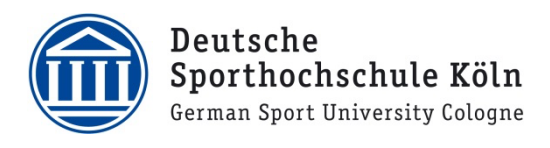

## VPN für Windows (Studierende)

- 1. Laden Sie sich den VPN Client Cisco AnyConnect auf Ihren Windows PC herunter. Loggen Sie sich dazu unter https://vpnprofil.dshs-koeln.de mit Ihrer persönlichen DSHS-ID und dem dazugehörigen Passwort ein und klicken Sie anschließend auf den grünen Button "Download Cisco AnyConnect Client". Auf der nächsten Seite bitte erneut mit Ihrer DSHS-ID einloggen und dann auf den blauen Button zum Herunterladen des Clients für Windows klicken.
- 2. Starten Sie die Datei, um die Installation zu beginnen und klicken Sie auf "Next".

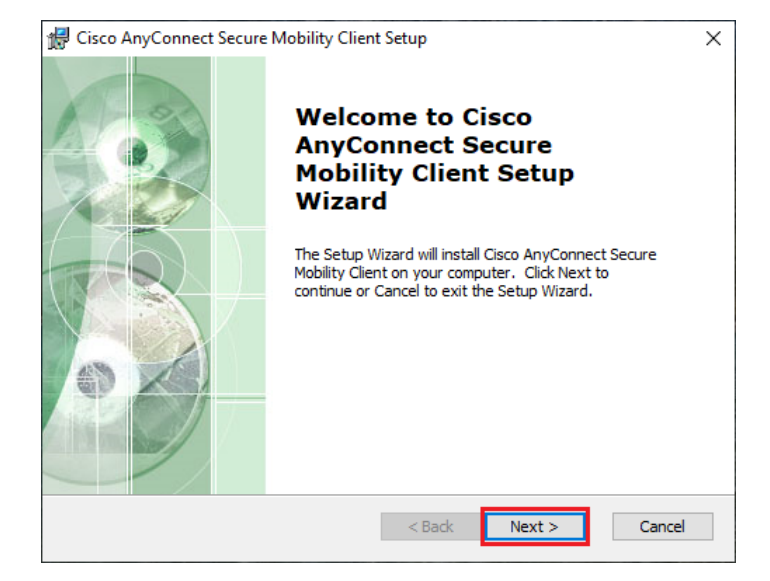

3. Im nächsten Schritt wir Ihnen der Softwarelizenzvertrag präsentiert. Wählen Sie die Option "I accept the terms in the License Agreement" aus und klicken erneut auf "Next".

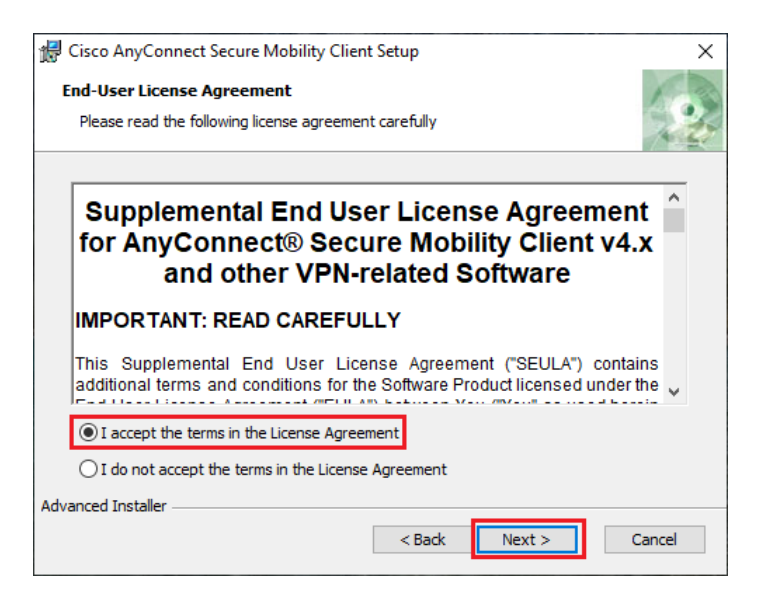

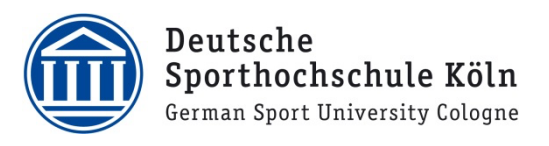

4. Starten Sie nun die Installation durch Klick auf "Install".

5. Im sich nun öffnenden Fenster werden Sie gefragt, ob Änderungen an Ihrem PC vorgenommen werden dürfen. Bestätigen Sie dies mit Klick auf "Ja".

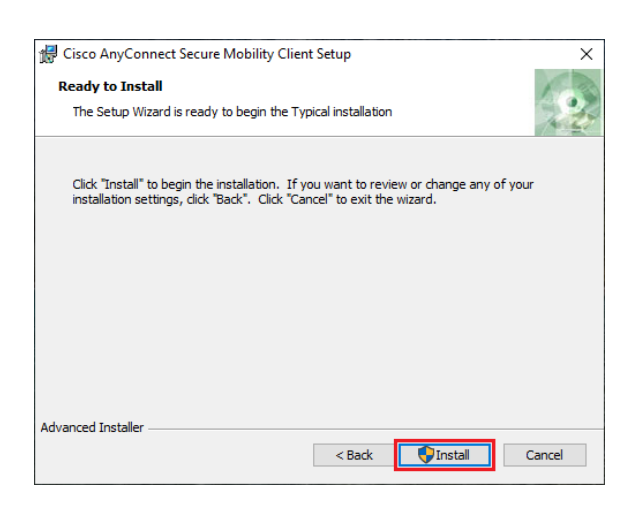

Möchten Sie zulassen, dass durch diese App Anderungen an Ihrem Gerät vorgenommen wateland

<u>en eleccións de la c</u>

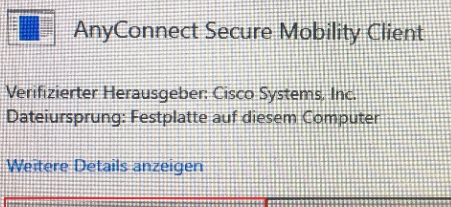

Ja

Nein

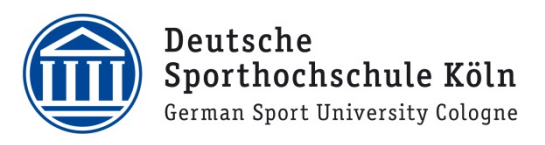

6. Danach wird zunächst der Fortschritt der Installation angezeigt …

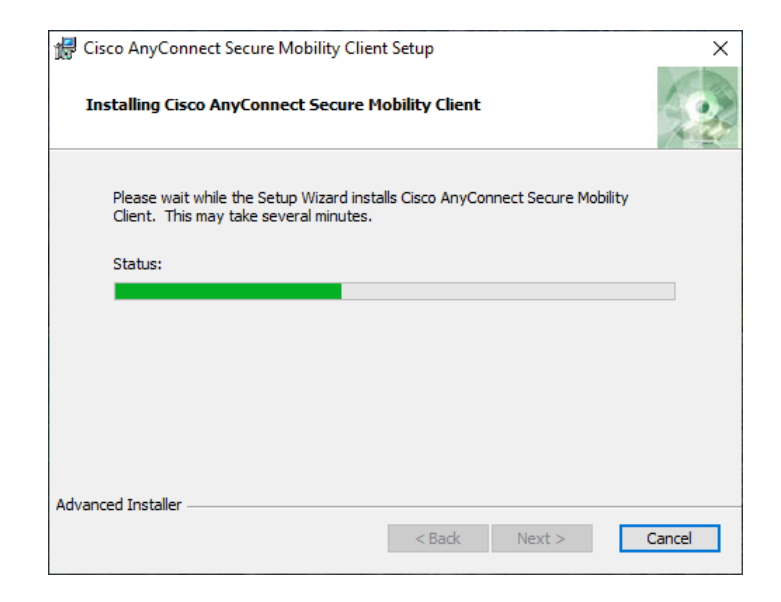

7. …bis die Installation schließlich abgeschlossen ist. Schließen Sie den Installationsassistenten durch Klick auf "Finish".

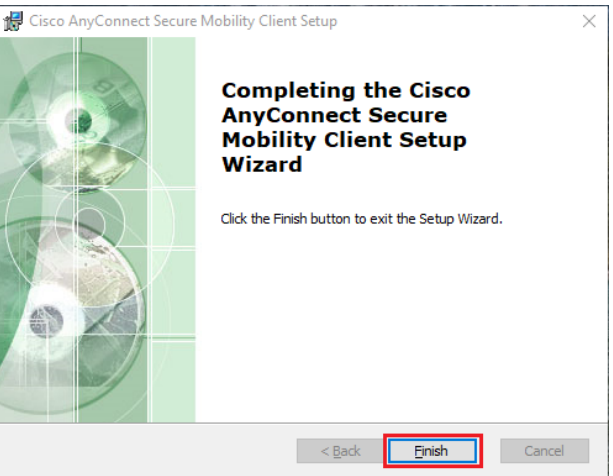

8. Starten Sie jetzt den Cisco AnyConnect VPN Client und klicken als erstes auf das kleine Zahnrad unten links, um eine wichtige Einstellung vorzunehmen.

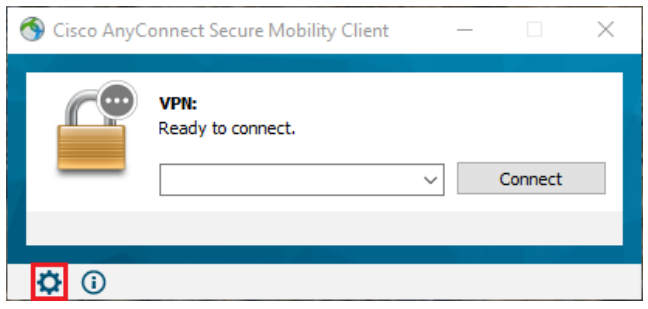

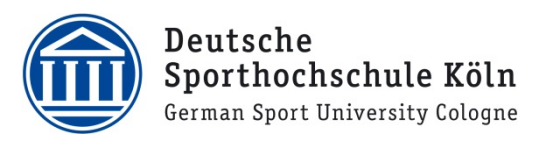

9. Innerhalb der Einstellungen wählen Sie nun das Untermenü "Preferences" aus, indem Sie auf diesen Reiter klicken.

10. Bei der letzten Auswahlmöglichkeit "Block connections to untrusted servers" ist standardmäßig ein Häkchen gesetzt. Entfernen Sie dieses via Klick …

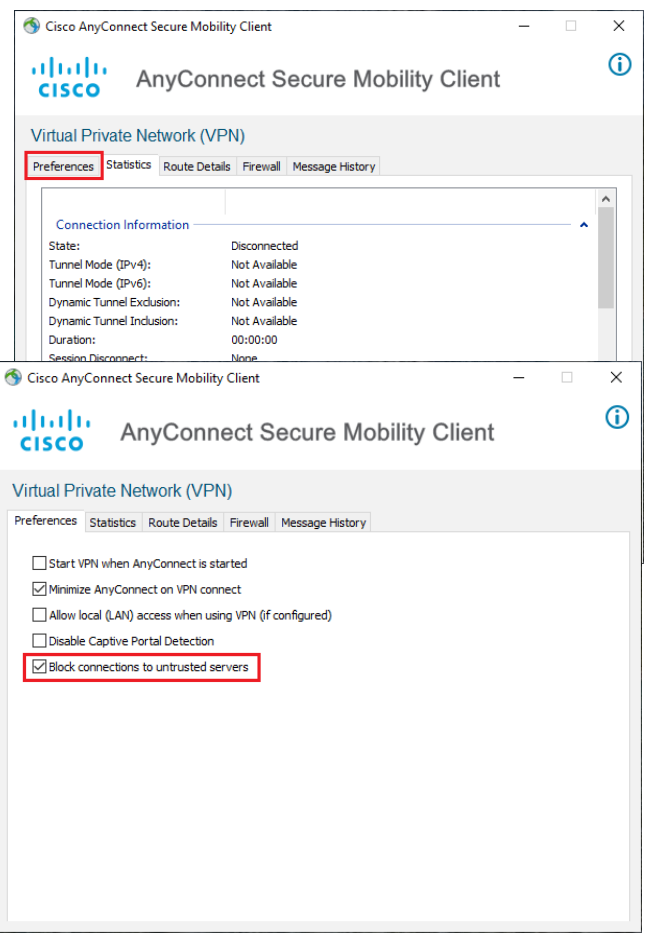

11. … und schließen Sie danach die Einstellungen wieder.

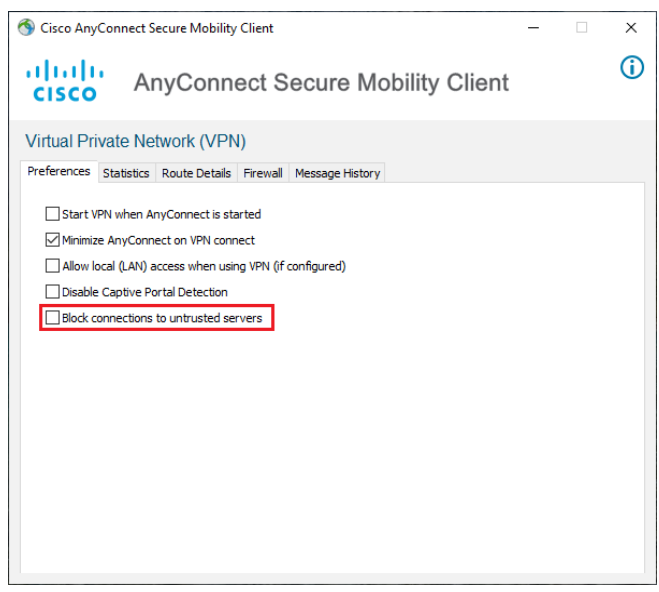

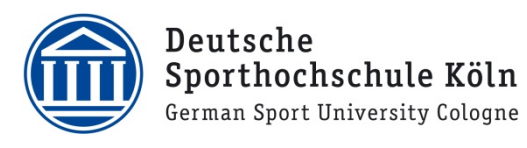

12. Tippen Sie als nächstes die Adresse "vpngw.dshs-koeln.de" ein und klicken Sie auf "Connect", um die Verbindung zur Deutschen Sporthochschule Köln herzustellen.

Cisco AnyConnect Secure Mobility Client  $\Box$  $\times$ VPN: Ready to connect. vpngw.dshs-koeln.de Connect  $\phi$   $\odot$ 

13. Nun erscheint das Anmeldefenster. Loggen sich hier mit Ihrer persönlichen **DSHS-ID** und dem dazugehörigen Passwort ein. Bei "Gruppe" bitte "Studierende" auswählen und bestätigen Sie den Verbindungsaufbau mit einem Klick auf "OK".

Cisco AnyConnect | vpngw.dshs-koeln.de  $\times$ Please enter your username and password. Group: Studierende  $\ddot{\phantom{0}}$ ABXXXX Username: Password: **OK** Cancel

14. Nach erfolgreicher Authentifizierung besteht eine aktive Verbindung und Sie können alle Funktionen des VPN Clients nutzen.

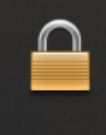

**Cisco AnyConnect** Connected: vpngw.dshs-koeln.de Cisco AnyConnect Secure Mobility Client

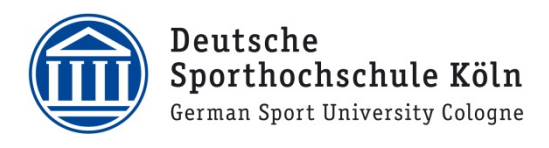

Bei Fragen oder Problemen wenden Sie sich bitte via E-Mail an support@dshs-koeln.de.